## **Создание трехмерной регулярной гексаэдрической вычислительной сетки**

Создание таких сеток возможно с помощью инструмента протягивания вдоль образующей линии трехмерного объекта, а также с помощью кручения. В первом случае сначала создается сетка на поперечном сечении объекта, а затем она протягивается вдоль образующей. Во втором случае сетка создается на сечении объекта, которое потом прокручивается вокруг оси. Подробнее рассмотрим первый случай. Построим вычислительную сетку на 3D модели артерии, созданной ранее.

Сначала разобьем построенную модель на две части вдоль осевой линии. Это делается для того, чтобы создать регулярную четырехугольную сетку на торцевом сечении трехмерного объекта. Для этого на торцевой поверхности создадим прямую, делящую поверхность на две равные части. Ставим точку на криволинейной границе поверхности Preprocessor- >Modeling->Create->Keypoints->Keypoint on line w/Ratio, в поле Ratio задаем значение 0.5. Далее строим прямую через только что созданную точку и точку на середине диаметра. Затем протягиваем созданную прямую вдоль сплайна, лежащего в основании объекта (Preprocessor->Modeling->Operate- >Extrude->Line along line. Делим получившейся поверхностью трехмерный объект пополам (Preprocessor->Modeling->Operate->Booleans->Divide- >Volume by area). В свойствах plot ctrls->numbering изменим параметры отображения объектов для выделения каждого объема своим цветом.

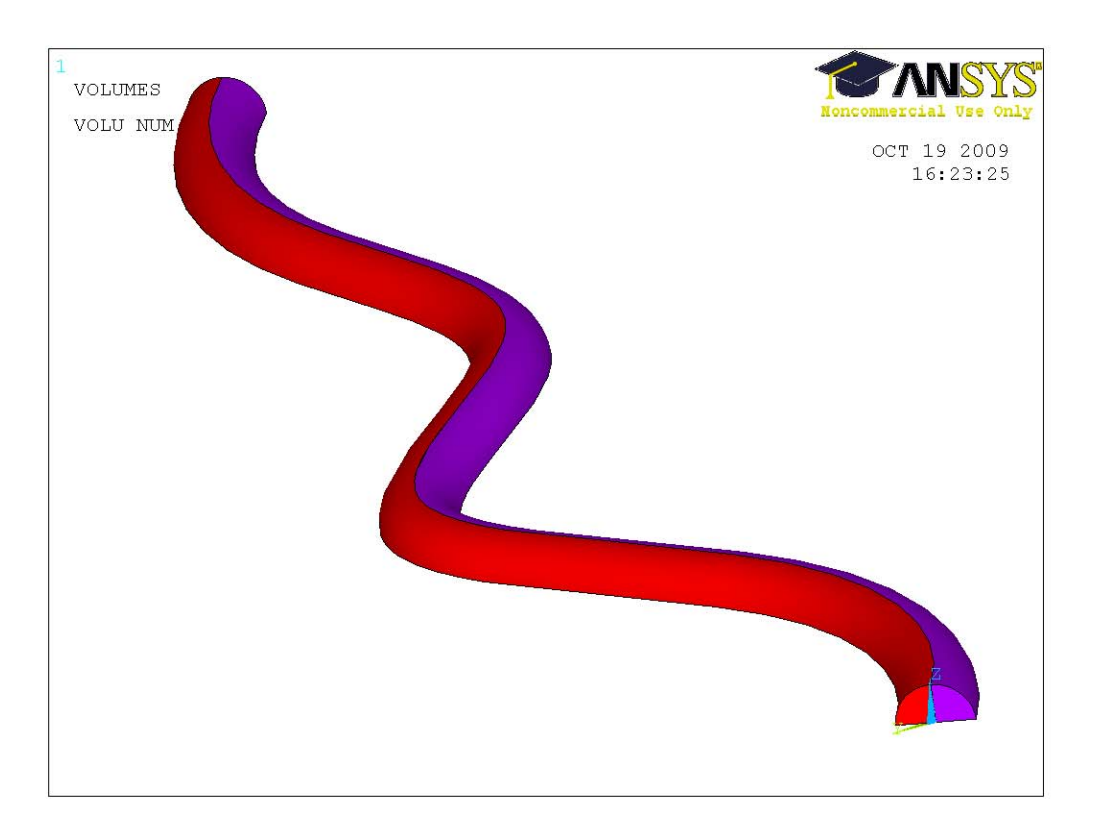

Для создания вычислительной сетки на торце артерии будем использовать элемент Mesh200, который является чисто геометрическим элементом, то есть в процессе расчета не участвует.

Добавляем элемент Mesh200 Element type->Add->Not solved->Mesh200. В свойствах элемента указываем его тип Element shape->Quad 4 node (четырехузловой элемент). Разбиваем торец этим элементом Preprocessor- >Meshing->Meshtool->Element attributes->Set->Element type number->Mesh 200. Зададим размер элемента Meshtool->Size controls->Global->Set->Element edge length=0.0005 м. Далее meshtool->Mesh->Areas->Quad->Mapped->3 or 4 sided и разбиваем торец вычислительной сеткой.

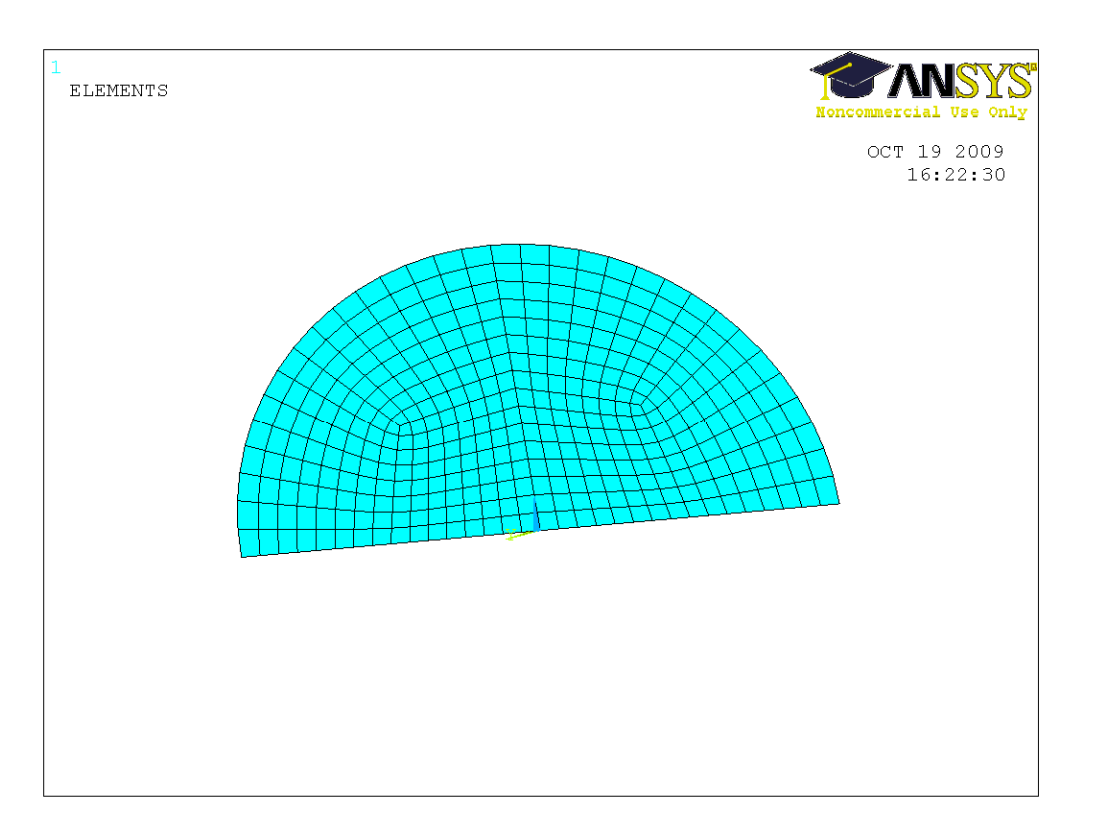

Добавим из библиотеки элементов трехмерный элемент Flotran 142.

Для протягивания созданной на торце вычислительной сетки вдоль модели требуется разбить образующие линии на отрезки (то есть мы задаем размер или количество элементов сетки по длине модели). Делаем это следующим образом. Meshtool->Size contrls->Line->Set выбираем линии и в поле No of element divisions задаем количество разбиений 100. Выбираем трехмерный элемент Preprocessor->Meshing->Meshtool->Element attributes- >Set->Element type number->Flotran 142. Переходим к процессу протягивания вычислительной сетки. Mеshtool->Mesh->Volumes->Hex->Sweep выбираем два имеющихся объема, подтверждаем выбор средней кнопкой мыши и создаем сетку.

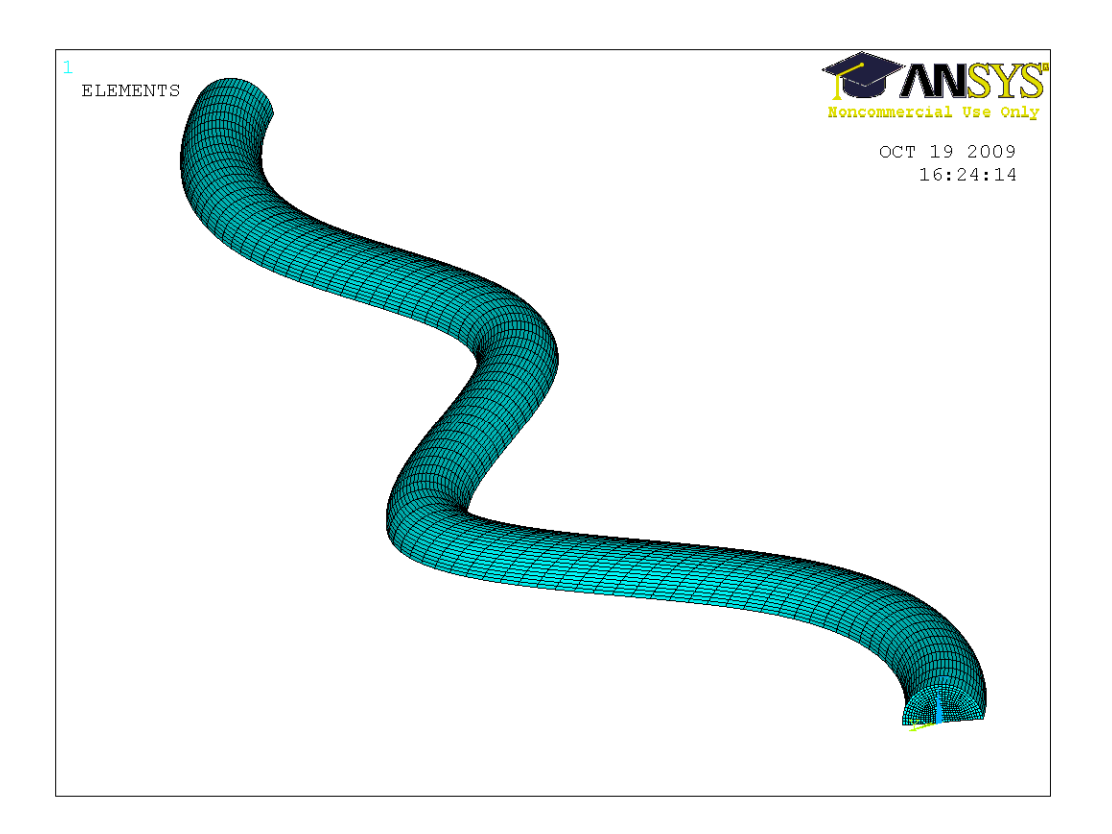

Для того, чтобы быть уверенными в том, что ни один из объектов получившийся модели не является двойным, объединим возможные двойные объекты. Preprocessor->Numbering ctrls->Merge items. В поле Item to be merge выбираем All, далее параметр Tolerance задаем 1E-8.

## **Задание для самостоятельной работы**

1. Построить следующую вычислительную сетку (при построении геометрической модели использовать метод Modeling->Operate->extrude-  $\geq$ Area- $\geq$ area about axis, ось вращения задавать точками, кривую линию создавать сплайном, поверхность – по линиям ее ограничивающим, координаты точек указаны на рисунке).

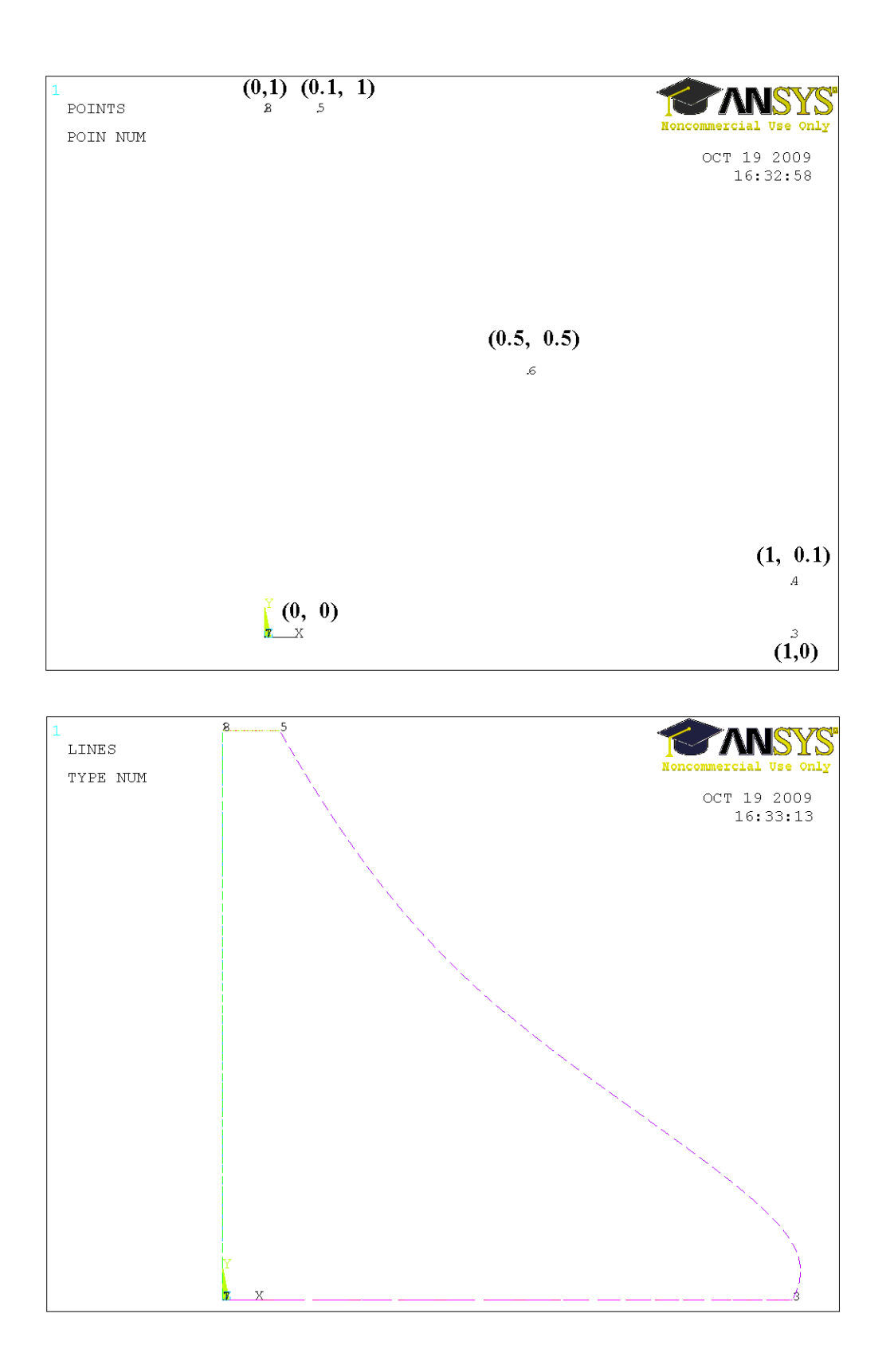

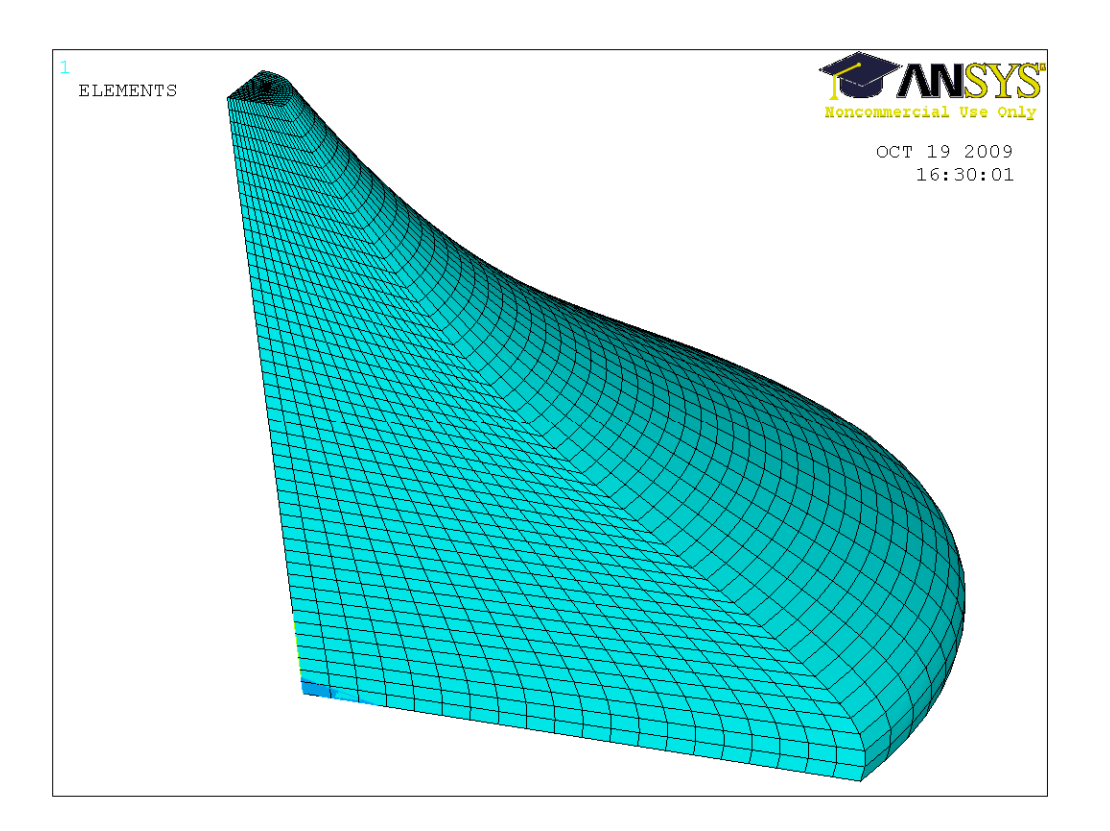

**Приведем пример построения** регулярной вычислительной сетки для модели реальной бифуркации сонной артерии с патологическим изгибом.

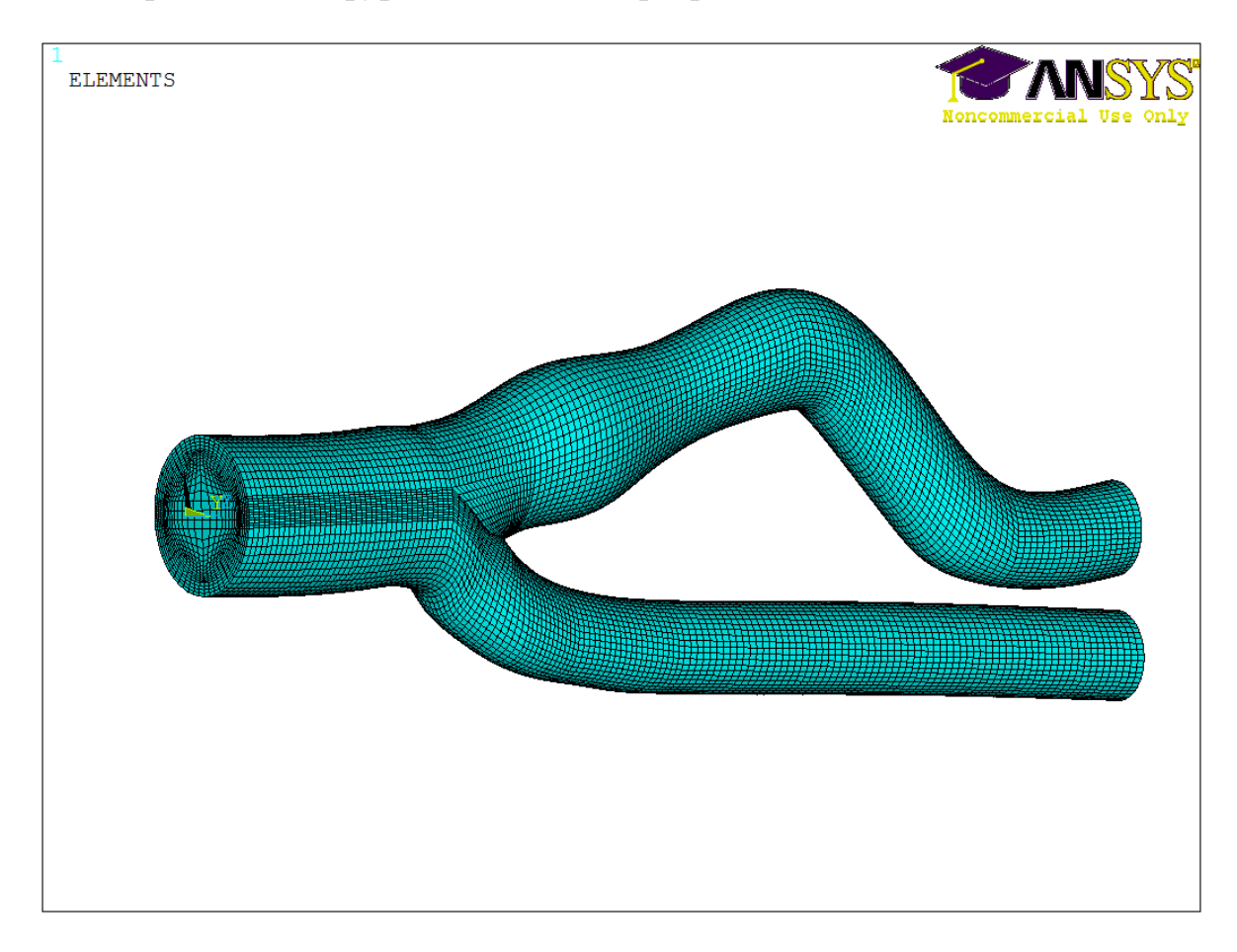